# MANUAL DE USUARIO SISTEMA WEB SIMGBN

Sistema de Monitoreo de Barrenador del Nogal y Ruezno.

Manual de Uso Nivel Administrador Junta

### Contenido

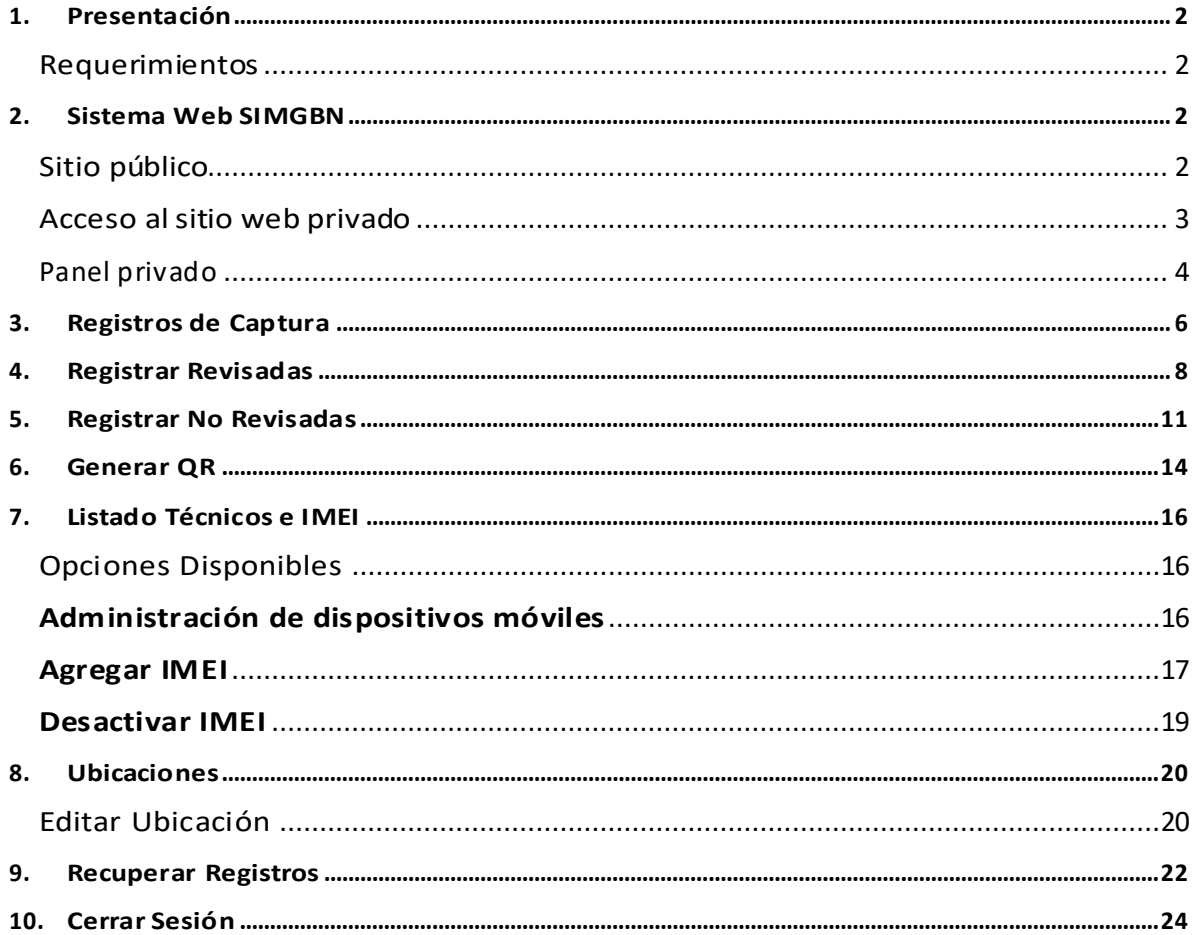

## <span id="page-2-0"></span>1.Presentación

El Sistema de Alerta Fitosanitaria del Estado de Sonora pone a su disposición una plataforma digital para facilitar la captura de datos que se realizan directamente en campo, agilizando el proceso de registro y mejorando la calidad de estos, lo que permite obtener información en tiempo y forma para auxiliar en la toma de decisiones, diseñado para que los coordinadores y administradores den seguimiento puntual a la información que ha sido registrada, esto logrará controlar y garantizar la calidad de la información a través de un sistema informático.

Este manual proporciona una guía con los aspectos más importantes a considerar y muestra los pasos a seguir durante el proceso para el registro de información, brindando la asistencia necesaria para manejar el sistema adecuadamente, el objetivo principal es facilitar al usuario el manejo de las herramientas adecuadamente para el registro y consulta de la información, para mejorar el tiempo de respuesta y ofrecer una formación más rápida al personal sobre el sistema y sus funciones disponibles.

### <span id="page-2-1"></span>Requerimientos

#### **Los requerimientos para que el sistema web SIMGBN funcione correctamente son los que se describen a continuación:**

- 1. Sistema operativo: Software Windows 7, 8, 10 o mayor.
- 2. Suscripción de internet:
	- a. Conexión a internet de alta velocidad
	- b. Explorador web: Google Chrome, Opera, Mozilla Firefox, Safari. c. Última versión.
- 3. Cuenta de usuario Asignada por el administrador del sistema.

# <span id="page-2-2"></span>2.Sistema Web SIMGBN

### <span id="page-2-3"></span>Sitio público

Para acceder al sitio web principal, ingrese dentro del navegador la siguiente dirección URL[:http://www.siafeson.com/simgbn.php](http://www.siafeson.com/simpiojo.php)

En la figura 1 se aprecia **la pantalla principal del sistema**, para acceder a las herramientas para registro de actividades es necesario loguearse dentro del sitio web privado (la ubicación para el acceso al panel privado se encuentra en la sección superior derecha en pantalla) esto le permite trabajar dentro de la plataforma con los diferentes módulos para el registro de actividades.

#### MANUAL DE USUARIO SISTEMA WEB SIMGBN

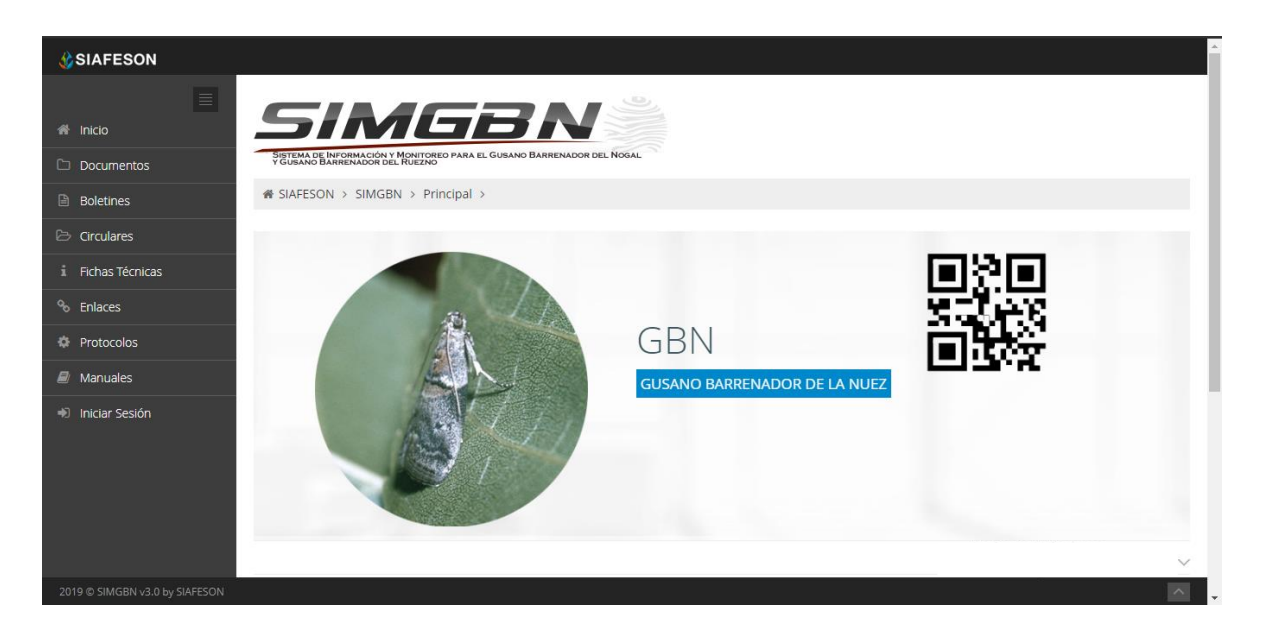

*Fig. 1. Pantalla principal del sistema web publico SIMGBN.*

### <span id="page-3-0"></span>Acceso al sitio web privado

La página principal ofrece al administrador un menú de navegación dinámico y sencillo de utilizar. A continuación, se describe la opción para iniciar sesión dentro del sitio web privado.

Para acceder al panel privado es necesario tener activa una cuenta de usuario, ésta se solicita mediante el personal de soporte técnico. Esta acción brinda acceso al usuario para trabajar dentro de la plataforma en modo privado y así administrar la información para los diferentes módulos disponibles.

Para iniciar sesión es necesario dar clic sobre el enlace **iniciar sesión**.

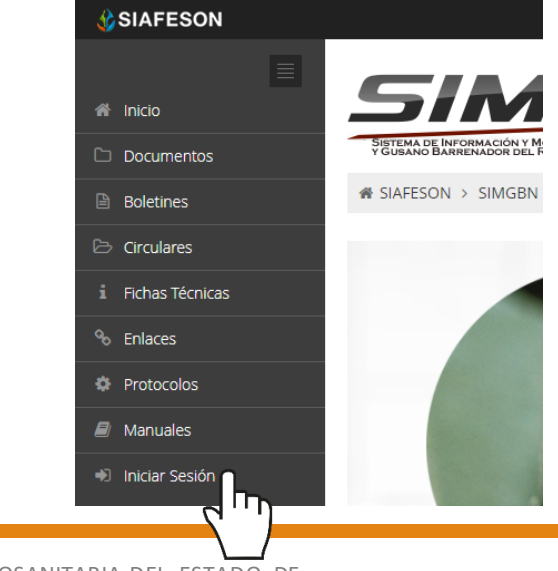

a) Ingrese dentro del formulario de inicio de sesión (fig. 2) el nombre de usuario y contraseña que han sido asignadas por el personal de soporte técnico.

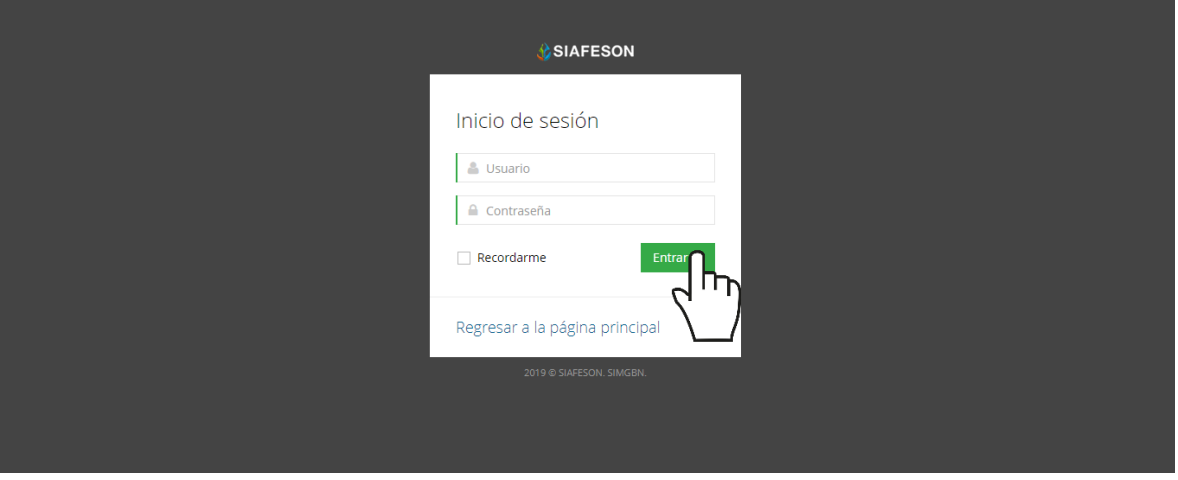

*Fig. 2. Formulario de registro para iniciar sesión dentro del panel privado.*

b) Seleccione el botón que se visualiza como **entrar** para iniciar sesión.

El sistema comprueba que los datos de usuario introducidos coincidan con la base de datos del sistema, si los datos de usuario son correctos el sistema accederá al panel privado disponible para nivel de administrador junta.

En caso de existir un error con los datos de usuario, el sitio redirige al formulario de acceso para ingresar nuevamente los datos de inicio de sesión.

#### <span id="page-4-0"></span>Panel privado

Una vez de iniciar sesión el sistema re direcciona al panel privado para el administrador de junta, en donde se visualizan los módulos habilitados para la gestión de actividades disponibles.

#### **Se puede acceder a cada módulo haciendo clic en el nombre del enlace.**

#### Visión general del Sitio Web

La página de administración se basa en la siguiente estructura para el manejo de información:

- 1. **Zona centro o área de trabajo**: Por defecto, muestra el contenido de la web. El sistema tiene a su disposición las herramientas para añadir, modificar o eliminar información para aumentar la claridad en función a sus requisitos.
- 2. **Índice o menú de navegación**: Muestra información sobre el área

o contenido que haya seleccionado. Se puede seleccionar cada uno de los módulos disponibles haciendo clic en el título.

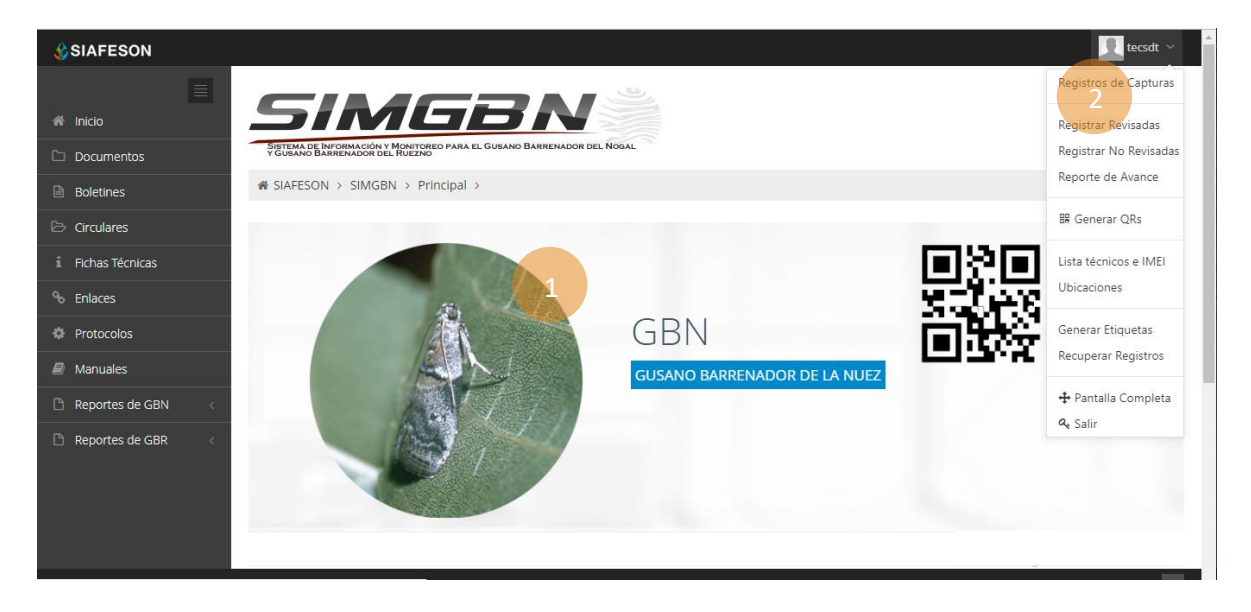

*Fig. 3. Localización de las funciones principales del sistema web privado.*

Si seguiste los pasos descritos anteriormente, **el sistema web se encuentra listo para usarse y poder así comenzar con la captura de registros y envió de información.**

# <span id="page-6-0"></span>3.Registros de Captura

Este módulo le facilita al administrador de junta el análisis de capturas que se han registradas dentro del sistema, digitalizando cada registro por semana, el cual facilita el análisis de información para realizar así las actividades correspondientes de cada registro, así mismo, ayuda a depurar la información de una manera más rápida y más sencilla, este proceso le garantiza que la información sea confiable y así mismo se encuentre disponible en todo momento, mejorando la calidad de los datos en el sistema para evitar registros duplicados.

Para ingresar a este apartado seleccione del menú de navegación el enlace que se muestra como **Registro de muestras**, tal como lo indica a continuación la figura 4.

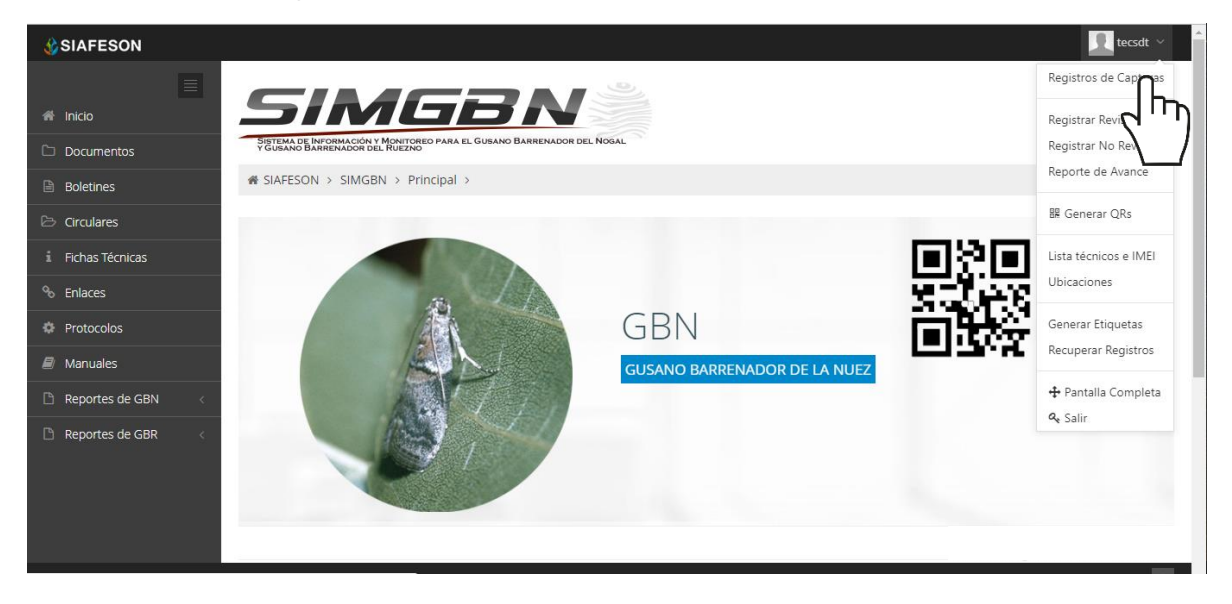

*Fig. 4. Ubicación del enlace para acceder al módulo de registros de capturas.*

Este módulo pone a su disposición una sección muy sencilla de utilizar, en donde se destacan el total de las capturas que han sido realizadas. Esté genera una tabla con el registro total de capturas generadas, la información se visualiza mediante los registros por semana, la figura 5 muestra una vista previa de los registros capturados.

Cuando no existan registros en la base de datos para mostrar, se visualiza en pantalla el mensaje "**No hay información para mostrar esta semana**" notificando que no hay datos que se acoten a la solicitud.

#### MANUAL DE USUARIO SISTEMA WEB SIMGBN

| <b><i><u>C</u>SIAFESON</i></b> |                                                           |             |         |          |               |            |               |                 | srvazquez ~          |  |  |
|--------------------------------|-----------------------------------------------------------|-------------|---------|----------|---------------|------------|---------------|-----------------|----------------------|--|--|
| $ \equiv $<br><b>谷</b> Inicio  | SIMGBN                                                    |             |         |          |               |            |               |                 |                      |  |  |
| <b>Documentos</b>              | Sistema de Monitoreo de Barrenador del Nogal y del Ruezno |             |         |          |               |            |               |                 |                      |  |  |
| <b>Fichas Técnicas</b><br>i.   | i SIAFESON > SIMGBN v3.0 >                                |             |         |          |               |            |               |                 |                      |  |  |
| <sup>%</sup> Enlaces           | <b>O</b> Registros de Capturas (Semana 11)                |             |         |          |               |            |               | Semana Anterior | $O$ Registrar $\sim$ |  |  |
| <b>C</b> Protocolos            | Mostrar 10 v registros                                    |             |         |          | Buscar:       |            |               |                 |                      |  |  |
| $\blacksquare$ Manuales        |                                                           |             |         |          |               |            |               |                 |                      |  |  |
| Reportes de GBN                | Fecha                                                     | Trampa      | Técnico | Capturas | Fenología     | Plaga      | Revisada      | Método          | Sicafi               |  |  |
|                                | 02 de Marzo de 2015                                       | 11 TCBN-201 | santic  |          | <b>REPOSO</b> | <b>GBN</b> | $\mathsf{No}$ | Web             | Enviado              |  |  |
| Reportes de GBR                | 02 de Marzo de 2015                                       | 11 TCBN-202 | santic  |          | <b>REPOSO</b> | <b>GBN</b> | No            | Web             | Enviado              |  |  |
|                                | 02 de Marzo de 2015                                       | 11 TCBN-203 | santic  |          | <b>REPOSO</b> | <b>GBN</b> | $\mathsf{No}$ | Web             | Enviado              |  |  |
|                                | 02 de Marzo de 2015                                       | 11 TCBN-204 | santic  |          | <b>REPOSO</b> | <b>GBN</b> | No            | Web             | Enviado              |  |  |
|                                | 02 de Marzo de 2015                                       | 11 TCBN-205 | santic  |          | <b>REPOSO</b> | <b>GBN</b> | $\mathsf{No}$ | Web             | Enviado              |  |  |
|                                | 02 de Marzo de 2015                                       | 11_TCBN-206 | santic  |          | <b>REPOSO</b> | <b>GBN</b> | No            | Web             | Enviado              |  |  |
|                                | 02 de Marzo de 2015                                       | 11 TCBN-207 | santic  |          | <b>REPOSO</b> | <b>GBN</b> | No            | Web             | Enviado              |  |  |
|                                | 02 de Marzo de 2015                                       | 11 TCBN-208 | santic  |          | <b>REPOSO</b> | <b>GBN</b> | No            | Web             | Enviado              |  |  |
|                                | 02 de Marzo de 2015                                       | 11 TCBN-209 | santic  |          | <b>REPOSO</b> | <b>GBN</b> | No            | Web             | Enviado              |  |  |
|                                | 02 de Marzo de 2015                                       | 11 TCBN-210 | santic  |          | <b>REPOSO</b> | <b>GBN</b> | No            | Web             | Enviado              |  |  |
|                                | 02 de Marzo de 2015                                       | 11 TCBN-211 | santic  |          | <b>REPOSO</b> | <b>GBN</b> | No            | Web             | Enviado              |  |  |
| 2015 C SIMGBN v3.0 by SIAFESON |                                                           |             |         |          |               |            |               |                 | $\sim$               |  |  |

*Fig. 5. Vista previa del total de registros de capturas por semana.*

# <span id="page-8-0"></span>4.Registrar Revisadas

El sistema web facilita la captura para el registro de actividad, existen dos formas de registrar la actividad realizada dentro del sistema, la primera opción es mediante las trampas que han sido revisadas, así como también de las trampas que no fueron revisadas (esta opción se muestra como registrar no revisadas, dentro del menú de navegación). Así mismo la información se encuentra siempre disponible para la revisión a detalle de los datos capturados.

El registro para trampas revisadas es permitido cuando se pudo acceder a la respectiva trampa para registrar la información requerida, en trampas no revisadas se ingresa la información cuando por algún motivo no se pudo acceder a la trampa para obtener los registros del día.

Para ingresar al apartado de registros de trampas revisadas es necesario ubicar y dar clic sobre el enlace "Registrar Revisadas o no revisadas" que se encuentra ubicado dentro del menú principal del sitio, la ubicación se muestra en la fig. 6.

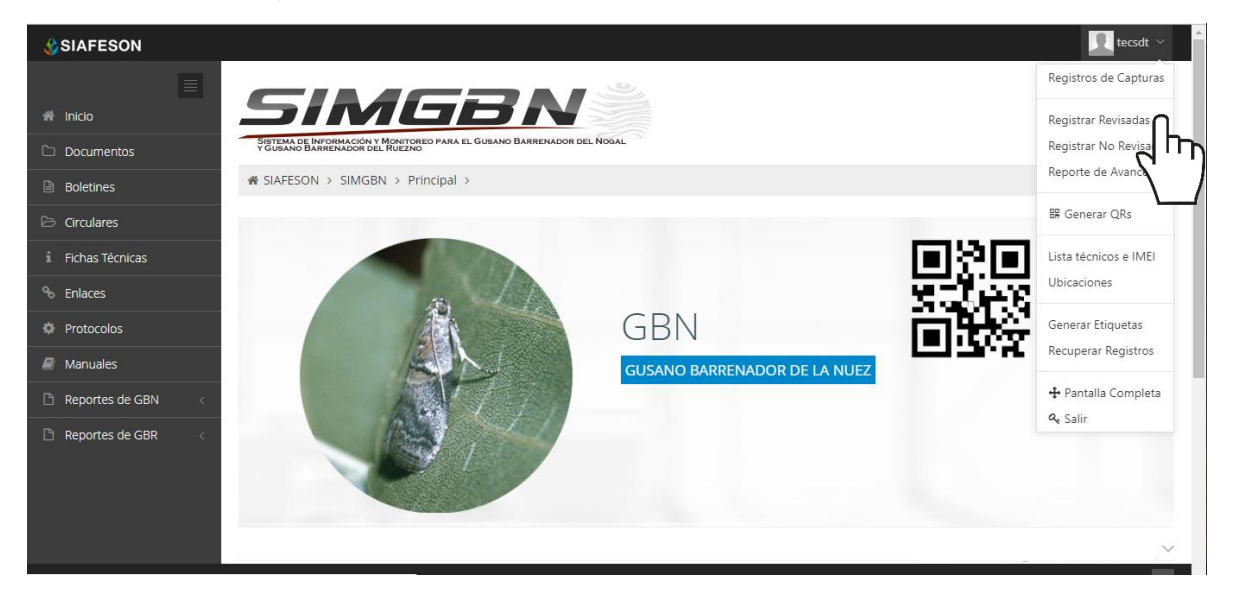

*Fig. 6. Ubicación del enlace para registro de actividad Revisada.*

A continuación, se visualiza el formulario para registro de información, el cual facilita la captura de datos y agiliza el proceso de registro mejorando la calidad de información que es ingresada, el registro de actividad se realiza de la siguiente manera:

**Fecha**: El calendario se activa con un solo clic, esto se realiza seleccionando el cuadro de texto de fecha, la casilla activa despliega el calendario el cual permite seleccionar el día específico de la fecha de revisión, esta herramienta es manejable gracias a los botones que se visualizan como flechas, ubicadas en el apartado derecho de la casilla.

**Técnico**: para comenzar con el registro de actividad especifique el técnico correspondiente, la lista de técnicos visualizados corresponde al total de técnicos que se encuentran asignados a la junta.

**Trampa**: Seleccione la trampa en donde se realizó la actividad, la activación de esta casilla despliega la lista de las trampas que se pueden seleccionar las cuales corresponden a las que hayan sido asignadas al técnico seleccionado previamente, y que, además, aun no se ha registrado actividad dentro de la semana requerida.

El formulario solicita ingresar el número de capturas totales dentro del registro de actividad, en la casilla de capturas deberá introducir el número de capturas correspondientes que fueron encontradas dentro de la trampa.

**Fenología**: Indique el registro de fenología que corresponda con el muestreo realizado mediante la actividad correspondiente.

**Motivo web**: La actividad de muestreo debe registrarse por medio del aplicativo móvil, por lo que se debe ajustar la razón del porque se hizo la captura mediante el sitio web. Así mismo, la casilla muestra un listado de opciones disponibles para seleccionar la correspondiente.

| <b>SIAFESON</b>                       |                                    |                                                                                                    |                           |                                |           |               |                            |                |                 | $\Box$ tecsdt $\vee$ |
|---------------------------------------|------------------------------------|----------------------------------------------------------------------------------------------------|---------------------------|--------------------------------|-----------|---------------|----------------------------|----------------|-----------------|----------------------|
| $\blacksquare$<br><sup>2</sup> Inicio |                                    | <b>SIMUSN</b><br>SISTEMA DE INFORMACIÓN Y MONITOREO PARA EL GUSANO BARRENADOR DEL NOGAL Y GUSANO BARRENADOR DEL RUEZNO |                           |                                |           |               |                            |                |                 |                      |
| Documentos                            | <b># SIAFESON &gt; SIMGBN &gt;</b> |                                                                                                    |                           |                                |           |               |                            |                |                 |                      |
| <b>Boletines</b>                      |                                    |                                                                                                    |                           |                                |           |               |                            |                |                 |                      |
| <b>E</b> Circulares                   | $+$ Registrar                      |                                                                                                    |                           | <b>E</b> Registrar (Semana 19) |           |               |                            |                |                 |                      |
| i Fichas Técnicas                     |                                    |                                                                                                    |                           | 10                             | v records |               |                            | Search:        |                 |                      |
| <sup>%</sup> Enlaces                  | Fecha:                             |                                                                                                    | 曲                         | ID                             | Fecha     | <b>Trampa</b> | Sospechosas                | <b>Motivos</b> | <b>Opciones</b> |                      |
| <b>IC</b> Protocolos                  | tecnico:                           | -- Seleccione --                                                                                                    | $\mathbf{v}$              |                                |           |               | No data available in table |                |                 |                      |
| <b>Manuales</b>                       | Trampa:                            | -- Seleccione --                                                                                                    | $\overline{\mathbf{v}}$   | Showing 0 to 0 of 0 entries    |           |               |                            |                | $\prec$         | $\rightarrow$        |
| Reportes de GBN                       |                                    |                                                                                                    |                           |                                |           |               |                            |                |                 |                      |
| Reportes de GBR                       | Capturas:                          |                                                                                                    |                           |                                |           |               |                            |                |                 |                      |
|                                       | Fenologia:                         | -- Seleccione --                                                                                                    | $\boldsymbol{\mathrm{v}}$ |                                |           |               |                            |                |                 |                      |
|                                       | Motivo de<br>registro web:         | -- Seleccione --                                                                                                    | $\boldsymbol{\mathrm{v}}$ |                                |           |               |                            |                |                 |                      |
| 2019 C SIMGBN v3.0 by SIAFESON        |                                    | Limpiar<br>Enviar                                                                                                    |                           |                                |           |               |                            |                |                 | $\sim$               |

*Fig. 7. Vista previa del formulario para registrar trampas revisadas.*

Una vez de finalizar con el registro de actividad, es muy importante dar clic en el botón de guardar para que el sistema almacene la actividad del muestreo realizado y se refleje dentro del historial de registros.

En caso de olvidar llenar una casilla o se introdujo información incorrecta, el sistema avisará con un mensaje notificando que el campo es requerido para hacer el registro correctamente dentro del sitio. En este caso se deberá corregir el campo o los campos correspondientes donde el mensaje aparezca, si desea limpiar el formulario para ingresar los datos nuevamente es necesario presionar el botón limpiar.

Para guardar el registro correctamente es necesario seleccionar el botón enviar. Una vez que se haya guardado el registro automáticamente se mostrará en la parte superior de la notificación informando que el registro ha sido guardado correctamente dentro del sitio web SIMGBN.

# <span id="page-11-0"></span>5.Registrar No Revisadas

Para ingresar la información de capturas al sistema de las trampas que no pudieron ser revisadas, deberá ubicar y dar clic en el enlace que se visualiza como Registrar no revisadas que se encuentra ubicado dentro del menú de navegación, una vez de seleccionar esta opción el sistema abrirá una nueva pantalla donde muestra el formulario para introducir la información requerida.

El registro para trampas no revisadas se ingresa la información cuando por algún motivo no se pudo acceder a la trampa para obtener los registros del día.

Para ingresar al apartado de registros de trampas revisadas es necesario ubicar y dar clic sobre el enlace "Registrar no revisadas" que se encuentra ubicado dentro del menú principal del sitio, la ubicación se muestra en la fig. 8.

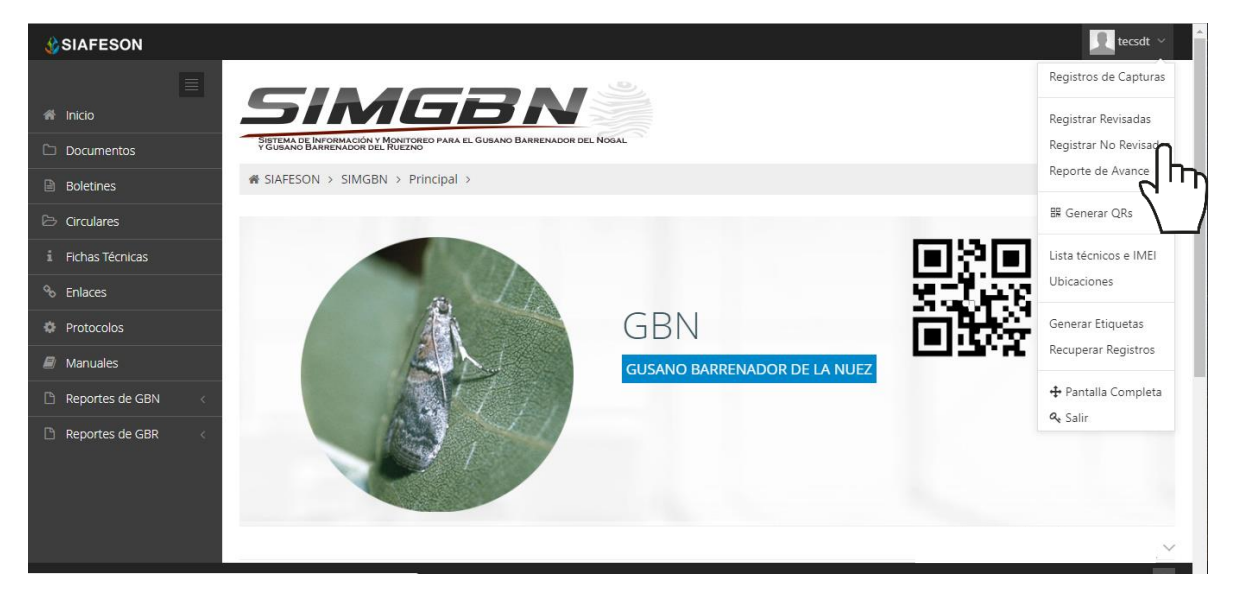

*Fig. 8. Ubicación del enlace para registro de actividad de trampas no revisadas.*

A continuación, se visualiza el formulario para registro de información, el cual facilita la captura de datos y agiliza el proceso de registro mejorando la calidad de información que es ingresada, el registro de actividad se realiza de la siguiente manera

El primer dato que solicita el sistema es la fecha de registro la cual se hiso la revisión, para seleccionar una fecha deberás dar clic en el cuadro de texto de fecha, al momento de seleccionarlo se desplegará un calendario en el cual podrás elegir la fecha correspondiente. Las fechas que se pueden seleccionar corresponden a la semana anterior, es decir, no podrás ingresar fechas fuera de la semana anterior.

Técnico: Para comenzar con el registro de actividad, especifique el técnico correspondiente, la lista de técnicos visualizados corresponde al total de técnicos que se encuentran asignados a la junta.

Trampa: Seleccione la trampa en donde se realizó la actividad, la activación de esta casilla despliega la lista de las trampas que se pueden seleccionar las cuales corresponden a las que hayan sido asignadas al técnico seleccionado previamente, y que, además, aun no se ha registrado actividad dentro de la semana requerida.

Motivo web: La actividad debe registrarse por medio del aplicativo móvil, por lo que se debe ajustar la razón del porque se hizo la captura mediante el sitio web, así mismo la casilla muestra un listado de opciones para seleccionar la correspondiente.

| <b>SIAFESON</b>       |                                    |                                                                                                    |                          |    |                                           |               |                            |           |                | tecsdt $\sim$                   |
|-----------------------|------------------------------------|----------------------------------------------------------------------------------------------------|--------------------------|----|-------------------------------------------|---------------|----------------------------|-----------|----------------|---------------------------------|
| $\equiv$              |                                    | SIMGSN                                                                                                   |                          |    |                                           |               |                            |           |                |                                 |
| <sup>4</sup> Inicio   |                                    | SISTEMA DE INFORMACIÓN Y MONITOREO PARA EL GUSANO BARRENADOR DEL NOGAL<br>Y GUSANO BARRENADOR DEL RUEZNO |                          |    |                                           |               |                            |           |                |                                 |
| Documentos            | <b># SIAFESON &gt; SIMGBN &gt;</b> |                                                                                                    |                          |    |                                           |               |                            |           |                |                                 |
| <b>A</b> Boletines    |                                    |                                                                                                    |                          |    |                                           |               |                            |           |                |                                 |
| Circulares            | + Registrar No Revisadas           |                                                                                                    |                          |    | <b>E</b> Registros Realizados (Semana 20) |               |                            |           |                |                                 |
| i.<br>Fichas Técnicas |                                    |                                                                                                    |                          | 10 | $\sqrt{r}$ records                        |               |                            | Search:   |                |                                 |
| <sup>%</sup> Enlaces  | Fecha:                             |                                                                                                    | 篇                        | ID | Fecha                                     | <b>Trampa</b> | <b>Capturas</b>            | Fenologia | <b>Motivos</b> | <b>Opciones</b>                 |
| <b>N</b> Protocolos   | Tecnico:                           | -- Seleccione --                                                                                         | $\overline{\phantom{a}}$ |    |                                           |               | No data available in table |           |                |                                 |
| $\Box$ Manuales       | Trampa:                            | Seleccione Trampas                                                                                       |                          |    | Showing 0 to 0 of 0 entries               |               |                            |           |                | $\langle \cdot   \cdot \rangle$ |
| Reportes de GBN       |                                    |                                                                                                    |                          |    |                                           |               |                            |           |                |                                 |
| Reportes de GBR       | Motivo de<br>registro              | -- Seleccione --                                                                                         | ▼                        |    |                                           |               |                            |           |                |                                 |
|                       | web:                               |                                                                                                    |                          |    |                                           |               |                            |           |                |                                 |
|                       |                                    | Enviar<br>Limpiar                                                                                        |                          |    |                                           |               |                            |           |                |                                 |
|                       |                                    |                                                                                                    |                          |    |                                           |               |                            |           |                |                                 |
|                       |                                    |                                                                                                    |                          |    |                                           |               |                            |           |                |                                 |

*Fig. 9. Vista previa del formulario para registro de trampas no revisadas.*

Una vez de finalizar con el registro de actividad, es muy importante dar clic en el botón guardar para que el sistema almacene la actividad realizada, y esta se refleje dentro del historial de registros.

En caso de olvidar llenar una casilla o se introdujo información incorrecta, el sistema avisará con un mensaje de notificación que el campo es requerido para hacer el registro correctamente dentro del sitio. En este caso se deberá corregir el campo o los campos correspondientes donde el mensaje aparezca, si desea limpiar el formulario para ingresar los datos nuevamente es necesario presionar el botón limpiar.

Para guardar el registro correctamente es necesario seleccionar el botón enviar. Una vez que se haya guardado el registro automáticamente se mostrará en la parte superior de la notificación informando que el registro ha sido guardado correctamente dentro del sitio web SIMGBN.

# <span id="page-14-0"></span>6.Generar QR

Este módulo proporciona la generación de códigos QR asignados a cada uno de los técnicos registrados dentro de la junta correspondiente, cada código QR se encarga de digitalizar y almacenar la información de captura mediante un secuencial de folio, facilitando el análisis de información, este proceso le garantiza que el dato sea confiable, y así mismo la información se encuentre disponible en todo momento, mejorando la calidad y evitando registros duplicados.

Para poder generar los códigos QR es preciso acceder a la sección que se visualiza como **Generar QR**, este se encuentra ubicado dentro del menú de navegación, ver figura 10.

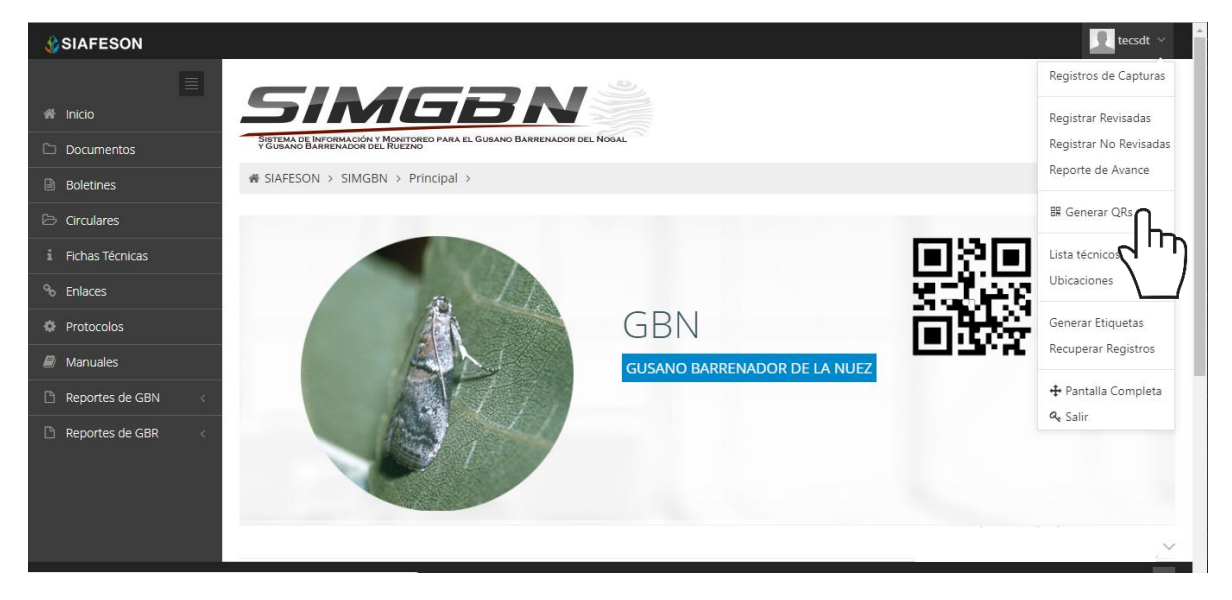

*Fig. 10. Ubicación del enlace para acceder al módulo para generación de códigos QRs.*

El sistema despliega la lista de técnicos que se encuentran registrados a la junta, para generar los códigos seleccione al técnico deseado presionando el botón de *generar*.

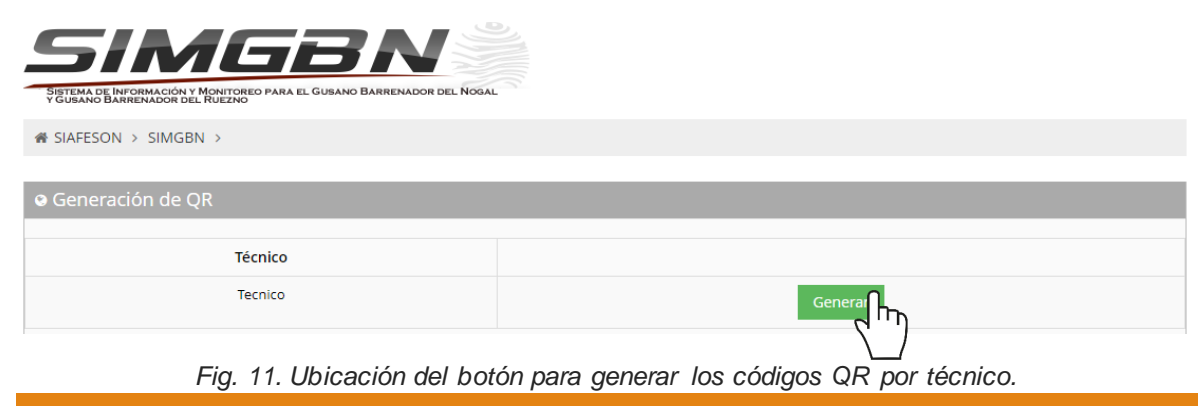

El sistema genera los códigos QR con el total de ubicaciones que se encuentran asignadas al técnico seleccionado, cada código creado muestra el nombre de ubicación que corresponde, ver fig. 12.

Una vez generados se visualizan dos botones disponibles para los códigos que han sido creados, en donde se pone a disposición la opción para imprimirlos, o bien, el botón que le proporciona la opción de regresar a la pantalla anterior.

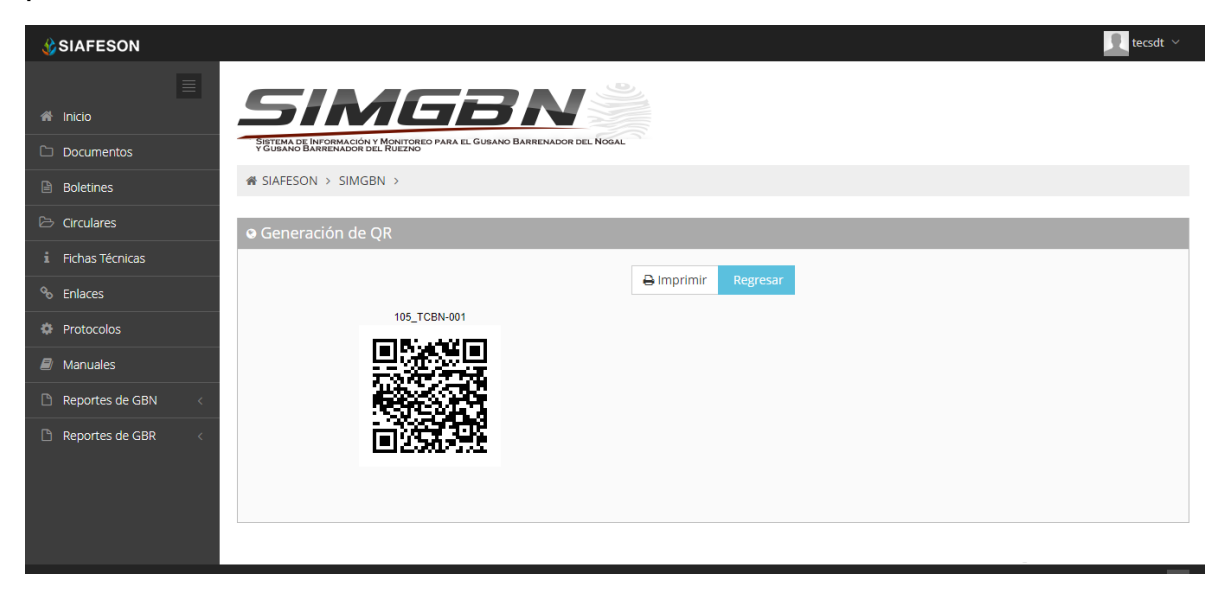

*Fig. 12. El sistema genera únicamente los códigos QR seleccionados anteriormente.*

# <span id="page-16-0"></span>7.Listado Técnicos e IMEI

El sistema le ayuda administrar la información de los dispositivos móviles que se encuentran asignados a los técnicos registrados dentro del sistema, teniendo las herramientas disponibles en todo momento para modificar la información en caso de ser necesario.

La finalidad es gestionar la información de cada técnico que se encuentra registrado, para la administración de dispositivos móviles, para acceder a esta sección selecciona el enlace disponible como lista técnicos e IMEI, como se indica en la fig. 13.

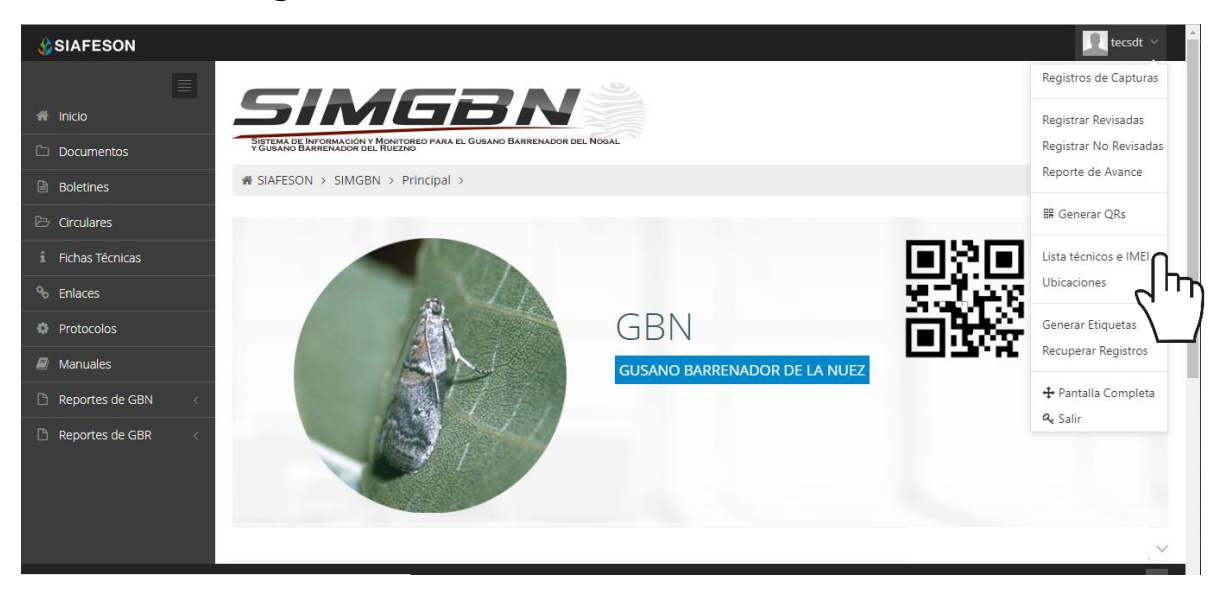

*Fig. 13. Ubicación del enlace para administrar los técnicos registrados.*

### <span id="page-16-1"></span>Opciones Disponibles

Cada técnico registrado cuenta con la opción para administrar la información de los dispositivos móviles, su finalidad es realizar mantenimiento a la información del teléfono asignado y la activación o desactivación de números IMEI en caso de ser requerido.

### <span id="page-16-2"></span>**Administración de dispositivos móviles**

El módulo de técnicos cuenta con la opción disponible para facilitar el monitoreo y administrar la información de los dispositivos móviles asignados a los técnicos registrados, el objetivo principal es agregar o desactivar registros IMEI para trabajar con el aplicativo móvil dentro del SIM, esto en caso de ser necesario.

La ubicación de este apartado se encuentra dentro de la columna de opciones de cada uno de los técnicos registrados, tal como se indica a continuación en la figura 14.

| <b>C</b> SIAFESON               |                                                                                                    | $\bullet$<br>tecsdt $\sim$                      |
|---------------------------------|----------------------------------------------------------------------------------------------------|-------------------------------------------------|
| $\equiv$<br><sup>4</sup> Inicio | SIMGBN                                                                                                   |                                                 |
| Documentos                      | SISTEMA DE INFORMACIÓN Y MONITOREO PARA EL GUSANO BARRENADOR DEL NOGAL<br>Y GUSANO BARRENADOR DEL RUEZNO |                                                 |
| B Boletines                     | <sup>4</sup> SIAFESON > SIMGBN >                                                                         |                                                 |
| Circulares                      | o: Lista de usuarios                                                                                     |                                                 |
| i Fichas Técnicas               | Mostrar 10   registros                                                                                   | Buscar:                                         |
| <sup>%</sup> Enlaces            |                                                                                                    |                                                 |
| <b>IC</b> Protocolos            | -4<br>#<br><b>Nombre</b><br>E-mail<br><b>Usuario</b><br>Junta                                            | <b>Personal id</b><br><b>Opciones</b>           |
| $\blacksquare$ Manuales         | SDT tecsdt Tecnico<br>soporte1@siafeson.com<br><b>lunta Prueba</b><br>99999<br>tecsdt                    | Móvil                                           |
| Reportes de GBN                 | Mostrando 1 a 1 de 1 registros                                                                           | $1 \rightarrow$<br>$\left\langle \right\rangle$ |
| Reportes de GBR                 |                                                                                                    |                                                 |
|                                 |                                                                                                    |                                                 |
|                                 |                                                                                                    |                                                 |
|                                 |                                                                                                    |                                                 |
|                                 |                                                                                                    |                                                 |

*Fig. 14. Vista previa del listado de usuarios registrados.*

La selección de este botón despliega la información de los dispositivos móviles que se encuentran asignados al técnico seleccionado. A continuación, se describe la metodología indicando el correcto funcionamiento de las opciones que se encuentran disponibles aquí.

|            | <b>o</b> Lista de usuarios |                           |               |                         |             |                         |
|------------|----------------------------|---------------------------|---------------|-------------------------|-------------|-------------------------|
| Mostrar 10 | $\mathbf{v}$               | registros por página      |               |                         | Buscar:     |                         |
| #          | Usuario                    | <b>Nombre</b>             | Junta         | E-mail                  | Personal id | <b>Opciones</b>         |
|            | acarturo                   | Acuña Nuño Roberto Arturo | ILSV S.L.R.C. | tittoacuna.08@gmail.com | 743         | $\alpha$ Móvil $\alpha$ |
| 2          | ceaguino                   | Aquino Yañez Celia        | JLSV S.L.R.C. | celia 1007@hotmail.com  | 1272        | <b>Z</b> Móy            |
| 3          | berbere                    | Berber Silva Eduardo      | JLSV S.L.R.C. | eddieberber@hotmail.com | 722         | <b>&amp;</b> Móvi       |

*Fig. 15. Botón para administrar los dispositivos IMEI asignados al técnico correspondiente.*

### <span id="page-17-0"></span>**Agregar IMEI**

Para dar de alta un dispositivo móvil (IMEI) a un técnico, es necesario realizar lo siguiente:

- 1. Selecciona el botón **Móvil** (asignado al técnico desead) que se encuentra en la columna de *opciones* disponibles.
- 2. El sistema despliega la herramienta disponible para gestionar la información de los dispositivos móviles registrados para el usuario seleccionado, mostrando la información por secciones; diferentes tal

#### como:

- a. Datos del usuario.
- b. Ingresar IMEI.
- c. IMEI del usuario.

SIAFESON > SIMMBLA >

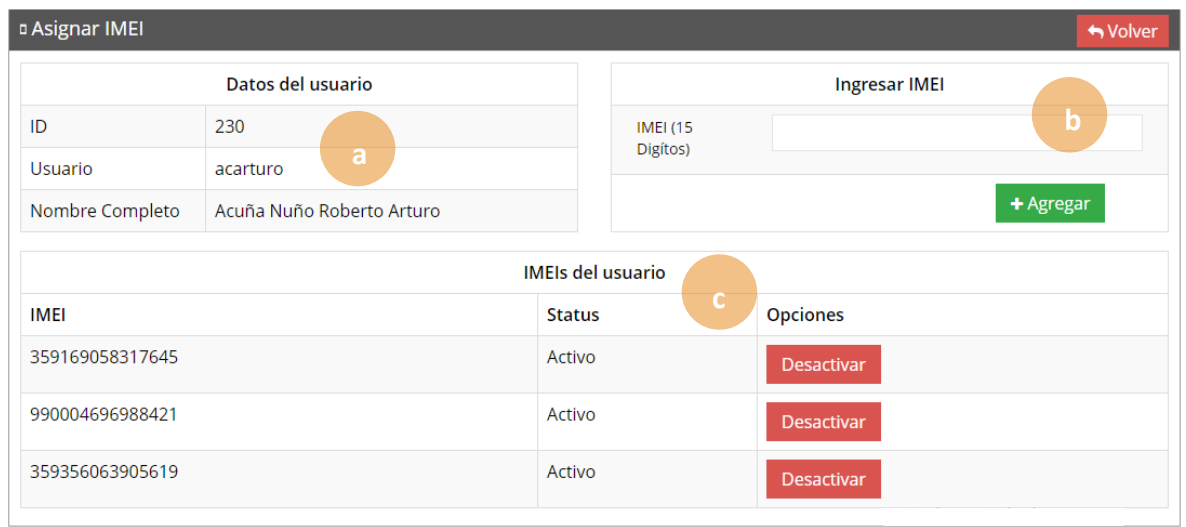

*Fig. 16. Herramienta para la administración de dispositivos móviles de los técnicos registrados.*

3. La casilla para agregar el nuevo registro IMEI se visualiza activa en todo momento, basta con ingresar los 15 dígitos requeridos dentro de la casilla correspondiente.

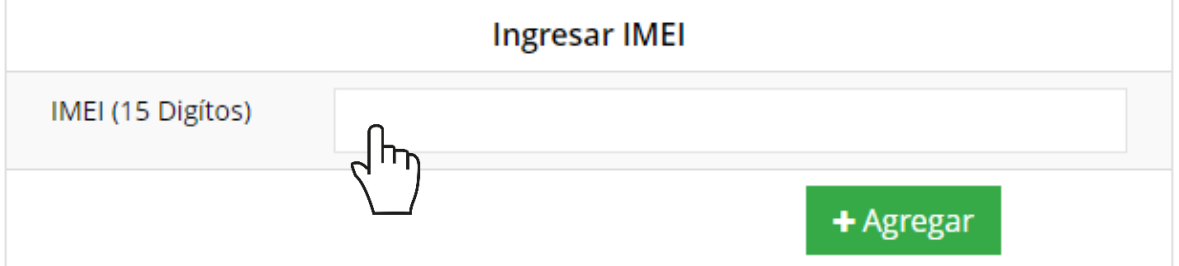

*Fig. 17. Vista previa de la casilla para agregar un nuevo registro IMEI para el técnico seleccionado.*

#### 4. Seleccione el botón **Agregar** para almacenar el registro IMEI deseado.

El sistema agrega de manera automática el nuevo registro IMEI al técnico deseado y genera el mensaje de éxito informando que el registro fue asignado correctamente.

#### <span id="page-19-0"></span>**Desactivar IMEI**

Para desactivar un registro IMEI que se encuentra asignado a un técnico realice lo siguiente:

1. Para la anulación de un registro IMEI ubique y seleccione el botón **Desactivar**.

| <b>IMEIs del usuario</b> |        |                   |  |  |  |  |  |
|--------------------------|--------|-------------------|--|--|--|--|--|
| IMEI                     | Status | <b>Opciones</b>   |  |  |  |  |  |
| 353726066473110          | Activo | <b>Desactivar</b> |  |  |  |  |  |
| 359997092481237          | Activo | <b>Desactivar</b> |  |  |  |  |  |

*Fig. 18. Vista previa del botón para desactivar registro IMEI.*

2. El sistema solicita confirmar la desactivación del registro, para confirmar es necesario presionar el botón **Si**.

| IMEIs del usuario |        |                     |  |  |  |  |  |
|-------------------|--------|---------------------|--|--|--|--|--|
| IMEI              | Status | <b>Opciones</b>     |  |  |  |  |  |
| 353726066473110   | Activo | <b>Desactivar</b>   |  |  |  |  |  |
| 359997092481237   | Activo | $\vee$ Si<br>$-$ No |  |  |  |  |  |

*Fig. 19. Confirmar desactivación de registro IMEI.*

El sistema ejecuta la anulación del registro IMEI y una vez que se desactiva se genera una notificación indicando que el IMEI fue desactivado con éxito.

# <span id="page-20-0"></span>8.Ubicaciones

El sistema web SIMGBN tiene disponible el módulo para administrar las ubicaciones donde se realizará el trabajo de actividad realizado, para ingresar a este módulo seleccione el enlace de ubicaciones dentro del menú principal del sitio, tal como lo indica a continuación la figura 20.

El objetivo principal es poder ver el total de ubicaciones registradas para cada técnico para modificar, o bien, reasignar ubicaciones a otro técnico en caso que se requiera.

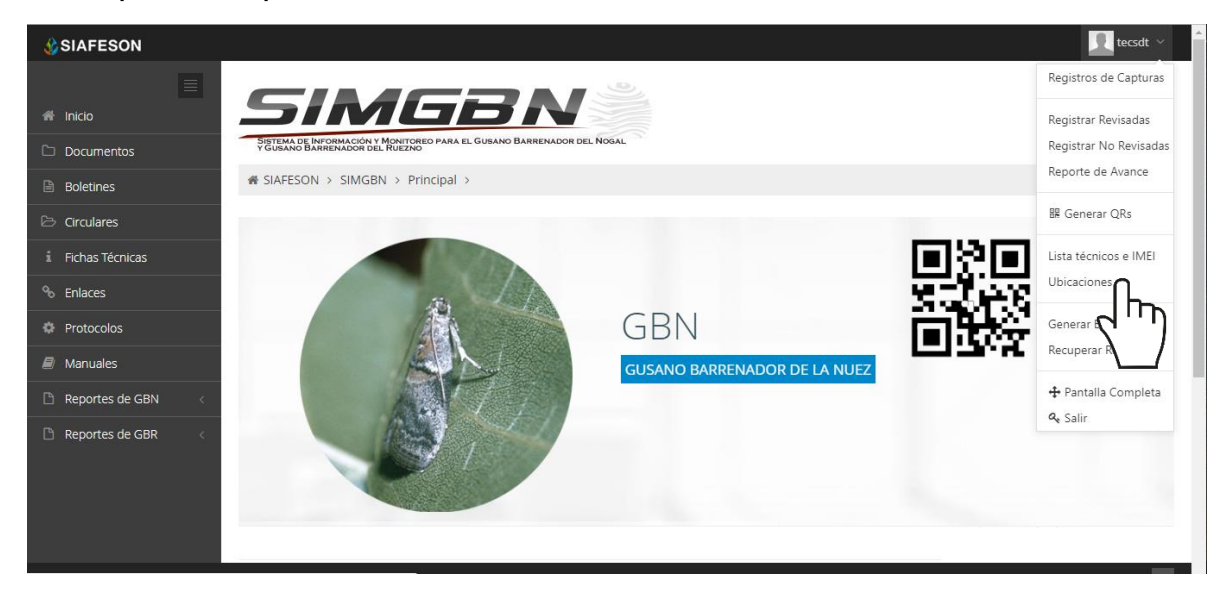

*Fig. 20. Ubicación del enlace para acceder al módulo para gestión de ubicaciones registradas.*

A continuación, la selección de este módulo despliega la lista de ubicaciones que se encuentran dadas de alta de cada técnico asignado, así mismo cuenta con herramientas para gestión de ubicaciones se muestran en la columna de opciones disponibles, a la derecha de cada registro. Estas herramientas mejoran el rendimiento de datos permitiendo modificar la información además de reasignar ubicaciones ya registradas.

### <span id="page-20-1"></span>Editar Ubicación

La opción de edición permite la transformación de información y se encuentra asociada exclusivamente a cada una de las ubicaciones que se encuentren dadas de alta, es importante recordar que: **Los cambios de coordenadas y superficie, deberá realizarlos en SICAFISON primero**. La edición se realiza de la siguiente manera:

Para modificar seleccione la ubicación y presione sobre el botón disponible como **editar**, el cual se encuentra en el apartado derecho del listado, ver fig. 19.

| i SIAFESON > SIMGBN >                          |                |               |                                                                                                    |                   |         |                |                            |  |                   |
|------------------------------------------------|----------------|---------------|----------------------------------------------------------------------------------------------------|-------------------|---------|----------------|----------------------------|--|-------------------|
|                                                |                |               | & Lista de ubicaciones - Los cambios de coordenadas, superficie deberá realizarlos en SICAFI primero. |                   |         |                |                            |  | Lexportar a Excel |
| Mostrar   10   registros por página<br>Buscar: |                |               |                                                                                                    |                   |         |                |                            |  |                   |
| SiembralD                                      | Campo          | Latitud       | Longitud                                                                                              | <b>Superficie</b> | Campaña | <b>Externo</b> | <b>Técnico</b>             |  | <b>Opciones</b>   |
|                                                | 105 TCBN-001   | 29.0762710571 | -110.9417953491                                                                                       | 1.000000          | 23      | $\circ$        | SDT tecsdt Tecnico         |  | <b>C</b> Editar   |
| 11                                             | 105 TCBN-001-0 | 29.0762252808 | -110.9418029785                                                                                       | 10,000000         | 23      | $\circ$        | Saavedra Hernández Octavio |  | $C$ Ed            |

*Fig. 21. Ubicación del botón para modificar ubicación seleccionada.*

El sistema muestra el formulario con casillas activas listas para modificar la información que se encuentra registrada, ver figura 20.

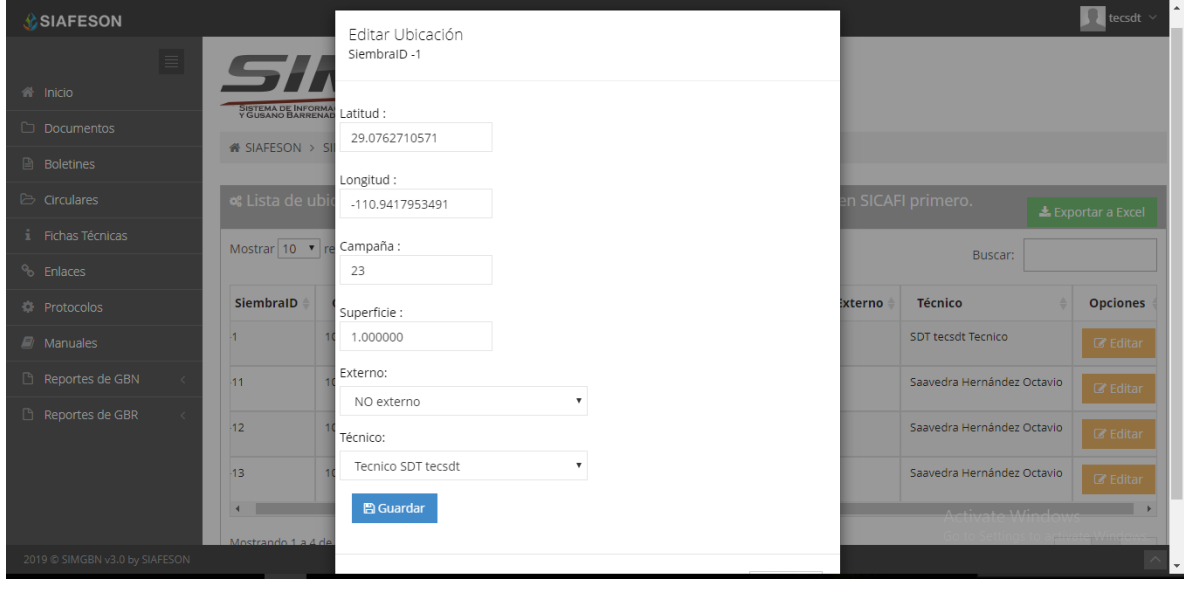

*Fig. 22. Vista previa del formulario con casillas activas para editar información de la ubicación seleccionada.*

#### **Reasignar ubicación: Para poder reasignar una ubicación, seleccione dentro de la caja de técnico el nombre del nuevo técnico al cual se requiere reasignar la ubicación.**

Una vez de haber actualizado la información deseada puede presionar sobre el botón **guardar** y el sistema actualizará la información de manera automática y mostrará una notificación con un mensaje de éxito en el sitio.

# <span id="page-22-0"></span>9.Recuperar Registros

El sistema web de SIMGBN tiene disponible la sección para recuperar registros, los cuales han sido ingresados mediante la aplicación móvil y no se ven reflejados dentro del apartado de registros del portal web.

El propósito de esta herramienta es recuperar los registros que por algún problema de conexión a internet del aplicativo móvil no fueron enviados al sistema web correctamente, esto cuando un técnico asegura que realizó la actividad de manera correcta, pero al momento de realizar él envió al sistema, los registros no se enviaron con la totalidad de sus capturas.

Para recuperar estos registros es necesario ingresar al módulo que se muestra cómo recuperar registros, la ubicación se localiza en el menú de navegación del sistema, fig. 23.

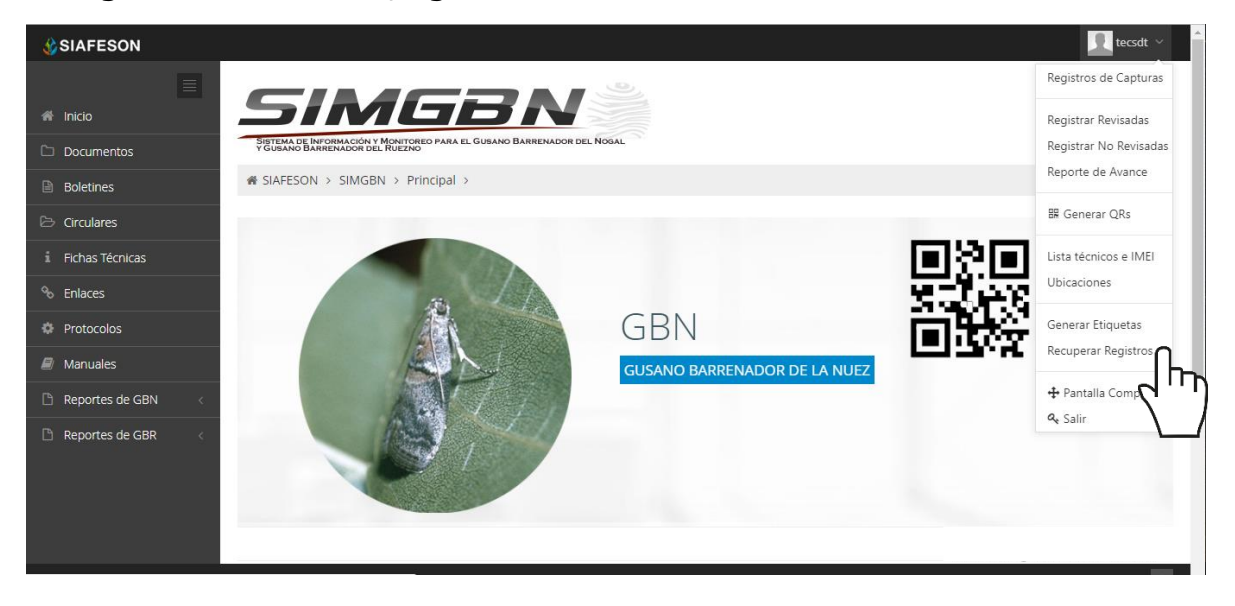

*Fig. 23. Ubicación del enlace para acceder al módulo para recuperación de registros.*

A continuación, se describen los pasos para tomar en consideración antes de hacer el envío por medio de la aplicación móvil.

- 1. Desde la aplicación móvil mediante la cual se realizó la actividad de capturas, ingrese al módulo disponible para envío de datos, donde se muestra la opción de respaldo de información.
- 2. Dentro de la sección para respaldo de información es necesario presionar nuevamente la opción para subir la base de datos local y esperar que el archivo se envié al sitio web correctamente.
- 3. Una vez de haber enviado el archivo desde la aplicación móvil, es muy importante actualizar el navegador del sitio para ver la nueva base de datos que se acaba de cargar dentro del sistema.
- 4. El usuario deberá **seleccionar el número IMEI** con el que realizo el paso 1 y 2 para poder seleccionar la base de datos en el siguiente paso.
- 5. Una vez de seleccionar el número IMEI del teléfono asignado es necesario seleccionar **el archivo que corresponda a la fecha** con el cual fue enviado al sistema.

Al momento de hacer la selección, automáticamente el sistema tomará los registros faltantes en la pagina web que estén almacenados en la aplicación y no se hayan subido anteriormente, recuperando la información correctamente.

A continuación, se visualizan las casillas disponibles para la recuperación de registros dentro del portal.

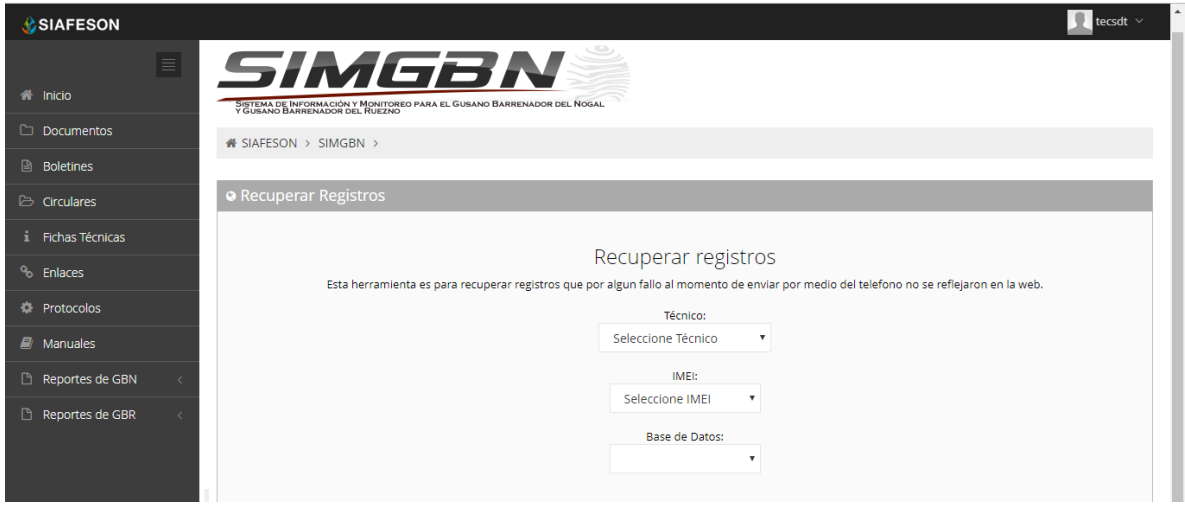

*Fig. 24. Casillas disponibles para recuperar los registros que se encuentran pendientes de envío en la aplicación móvil.*

# <span id="page-24-0"></span>10. Cerrar Sesión

Es muy importante cerrar sesión dentro de la plataforma privada una vez de finalizar con el registro de actividades correspondientes. Para esto es preciso hacer clic en **Cerrar sesión** para finalizar su actividad. Al cerrar sesión se asegura que se ha cerrado de forma correcta y segura su conexión al sistema y que ningún usuario no autorizado pueda acceder al sitio, después de cerrar sesión volverá a aparecer la página de identificación.

Es necesario dar clic en el botón Salir que se encuentra ubicado en la parte superior derecha del sitio tal como lo muestra la figura 25.

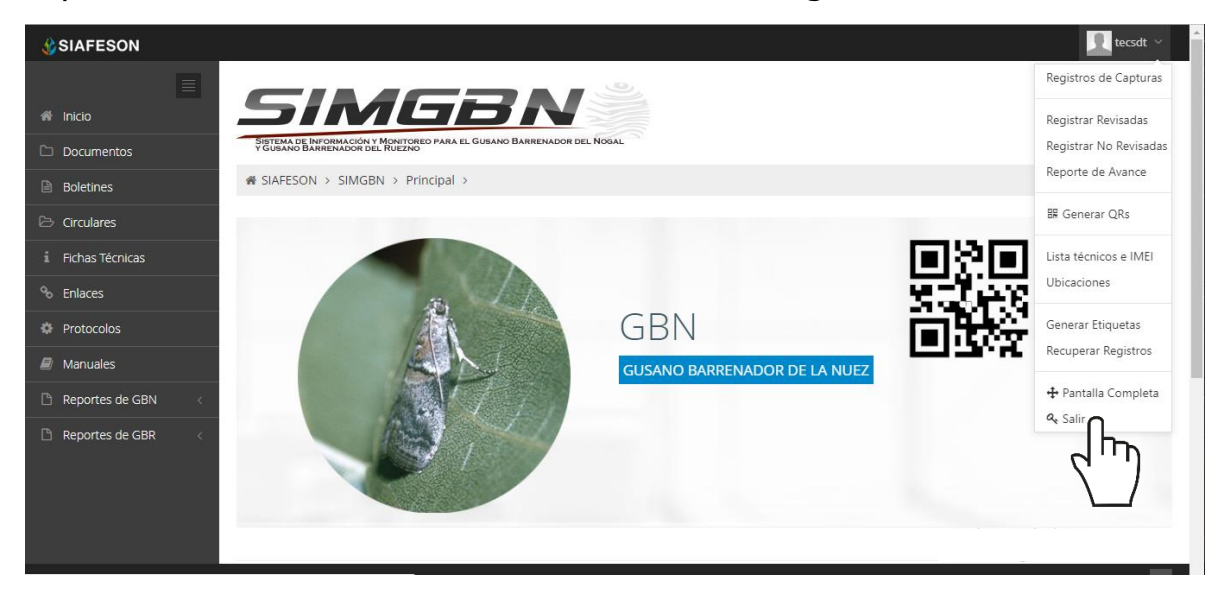

*Fig. 25. Ubicación del enlace para cerrar sesión dentro del sistema web privado.*